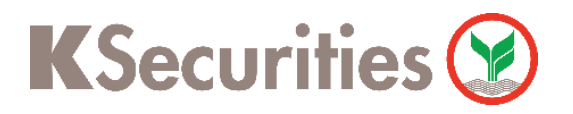

 $TH$  EN

## Request for Documents

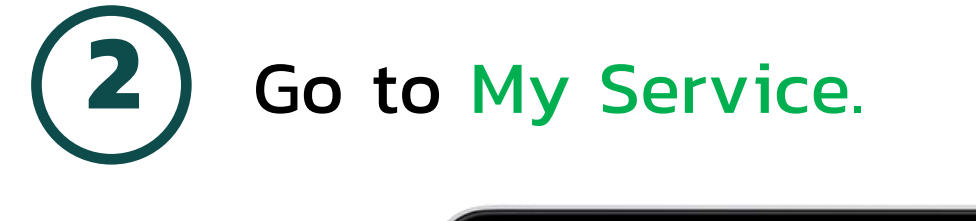

Day Login K-Cyber Trade

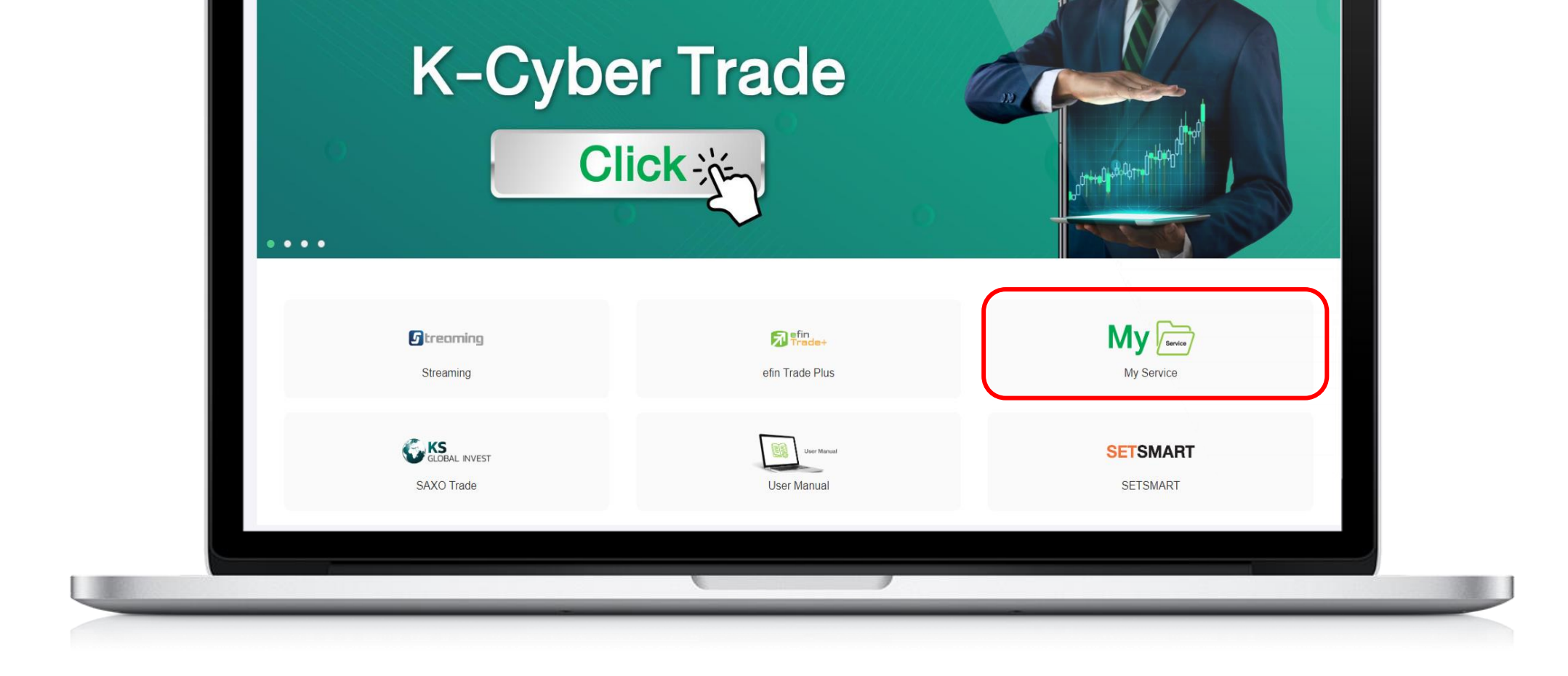

## Via KS Trade Website

Login to website. (In case you could not remember your password, press 'Forgot Password')

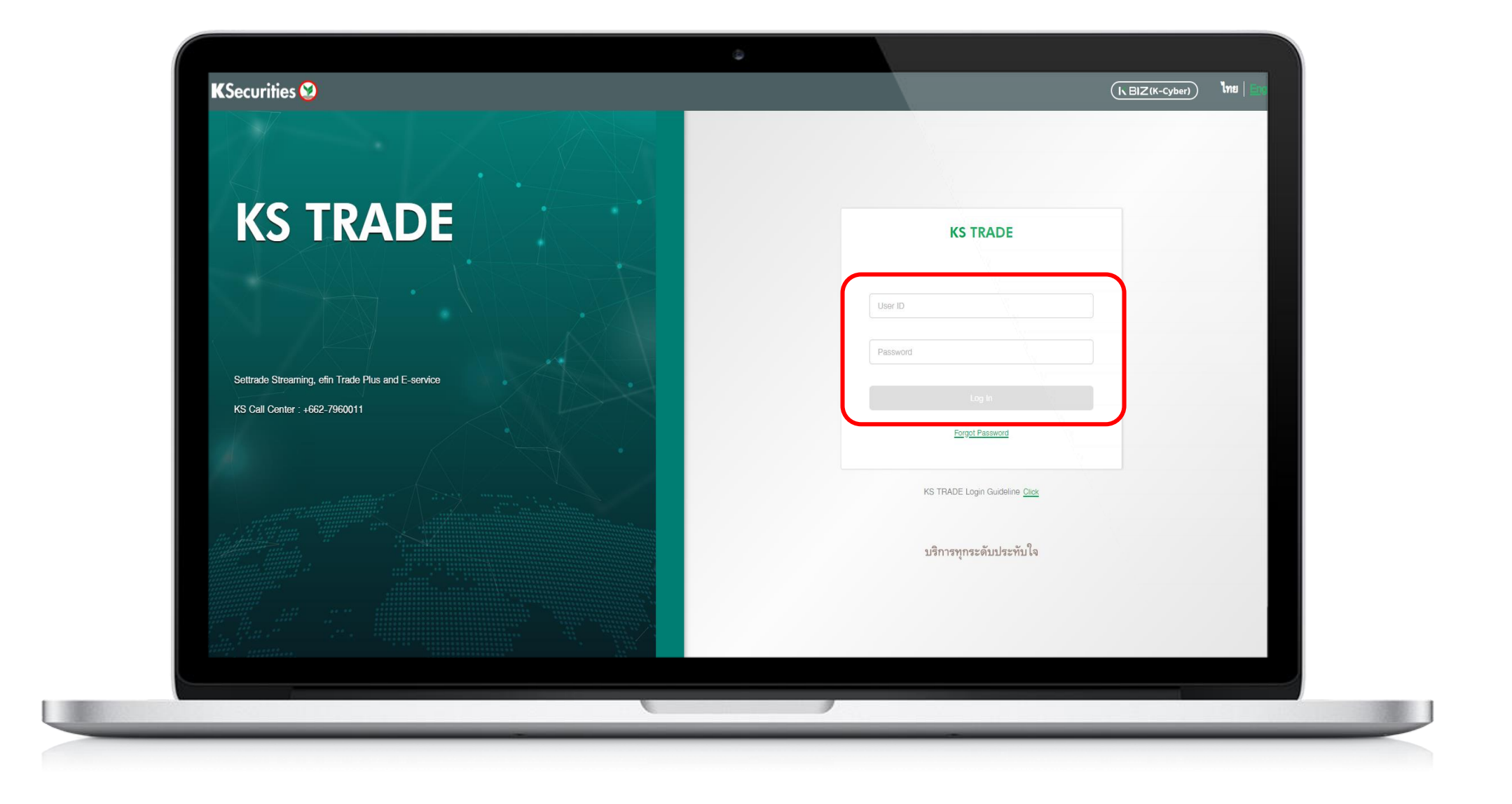

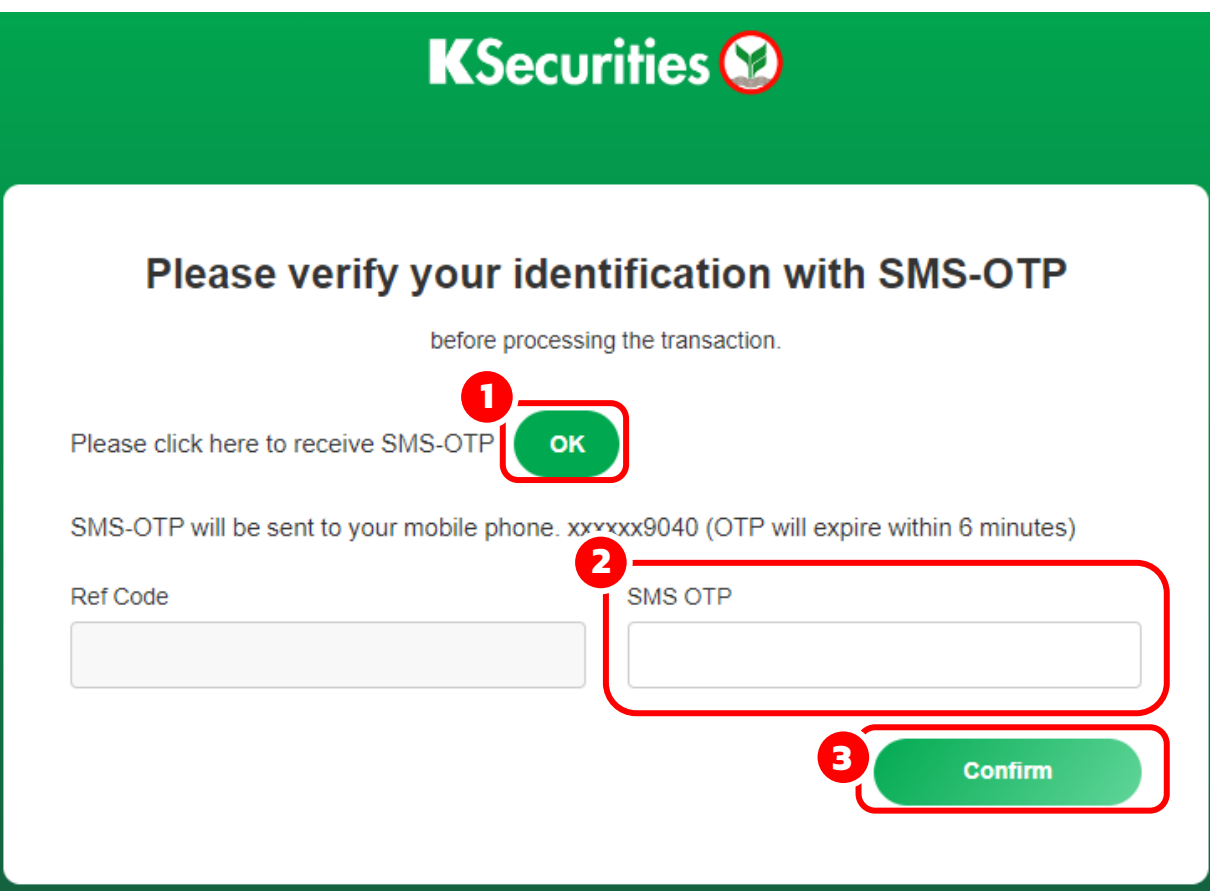

**3** Press OK for receiving SMS-OTP and fill OTP. Then, press submit.

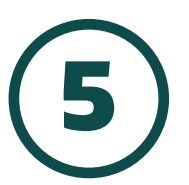

## Select Document type.

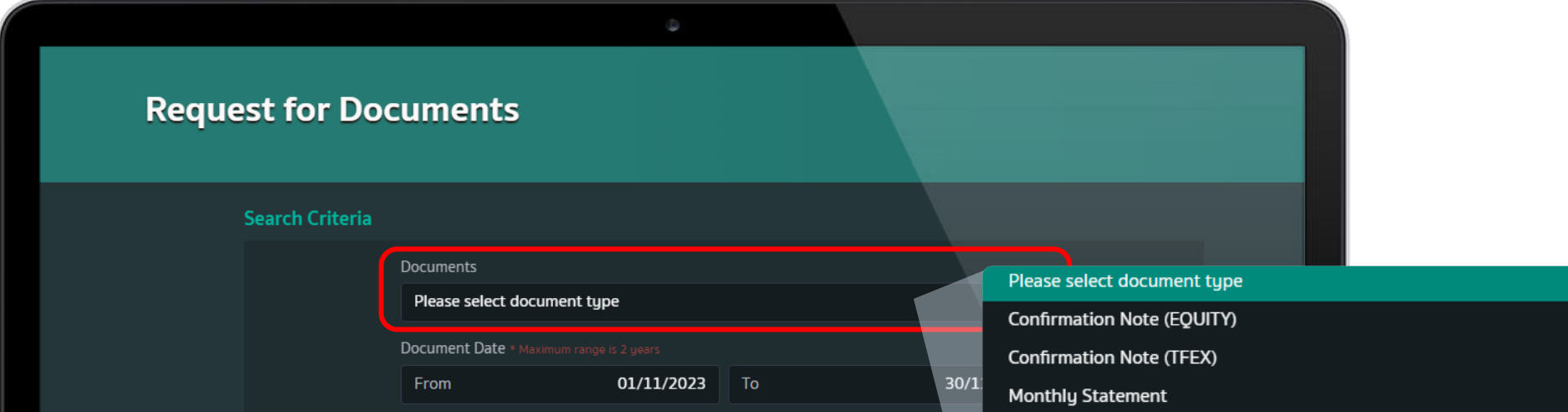

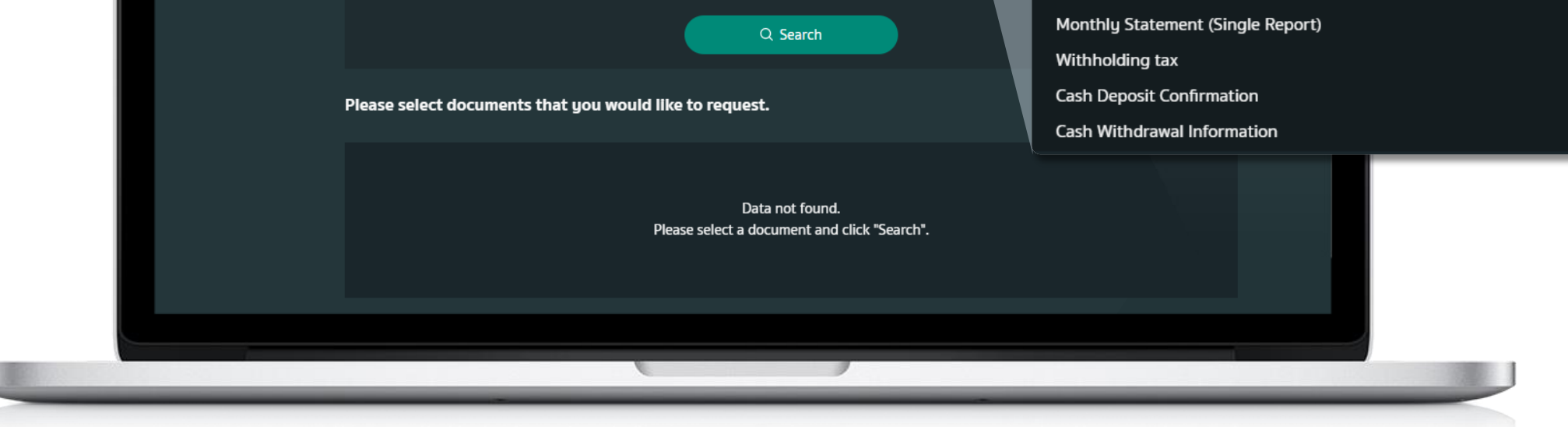

Select Document Date and press Search.

Request for Documents Via KS Trade Website

Select Request for Document menu.

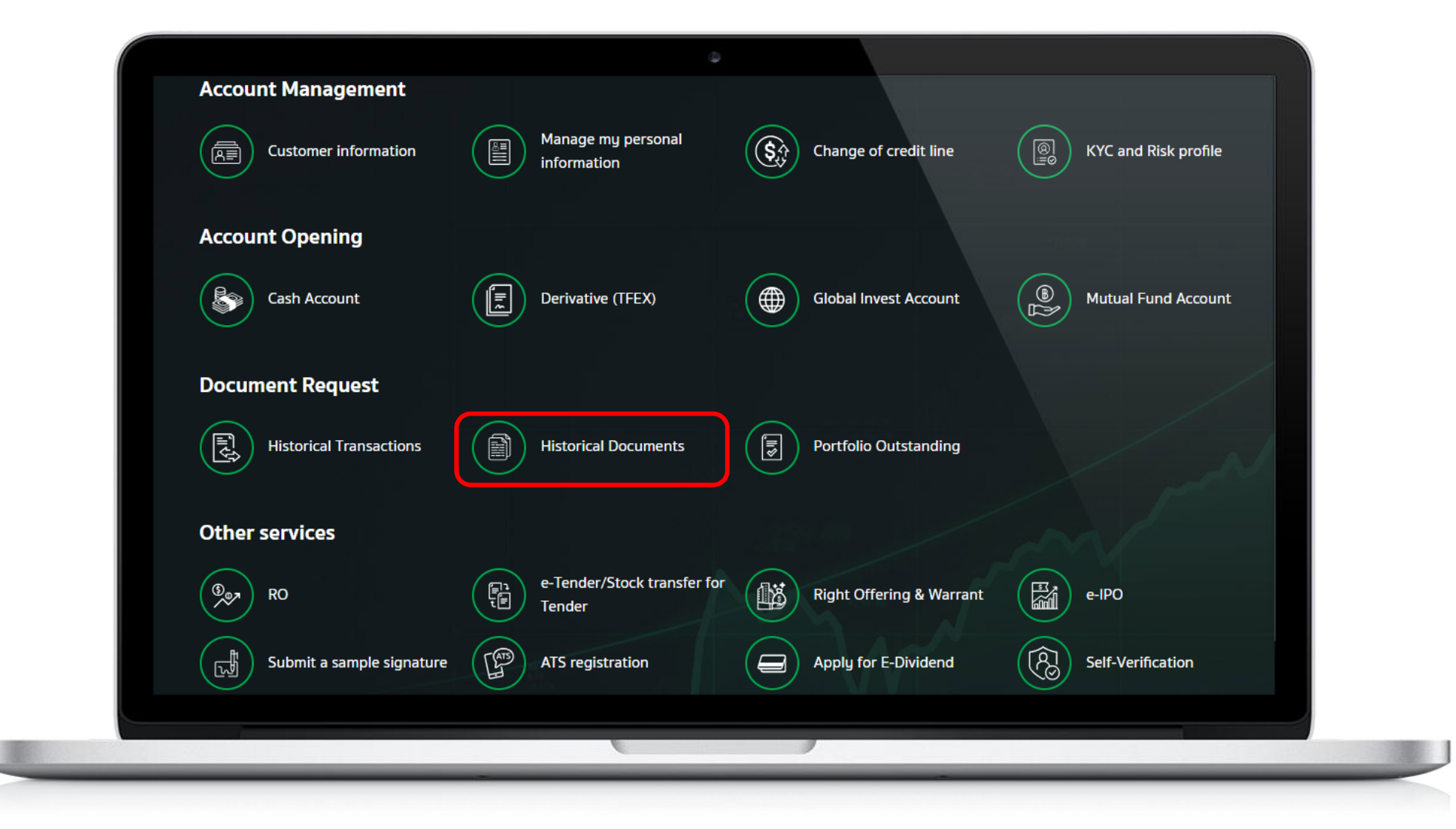

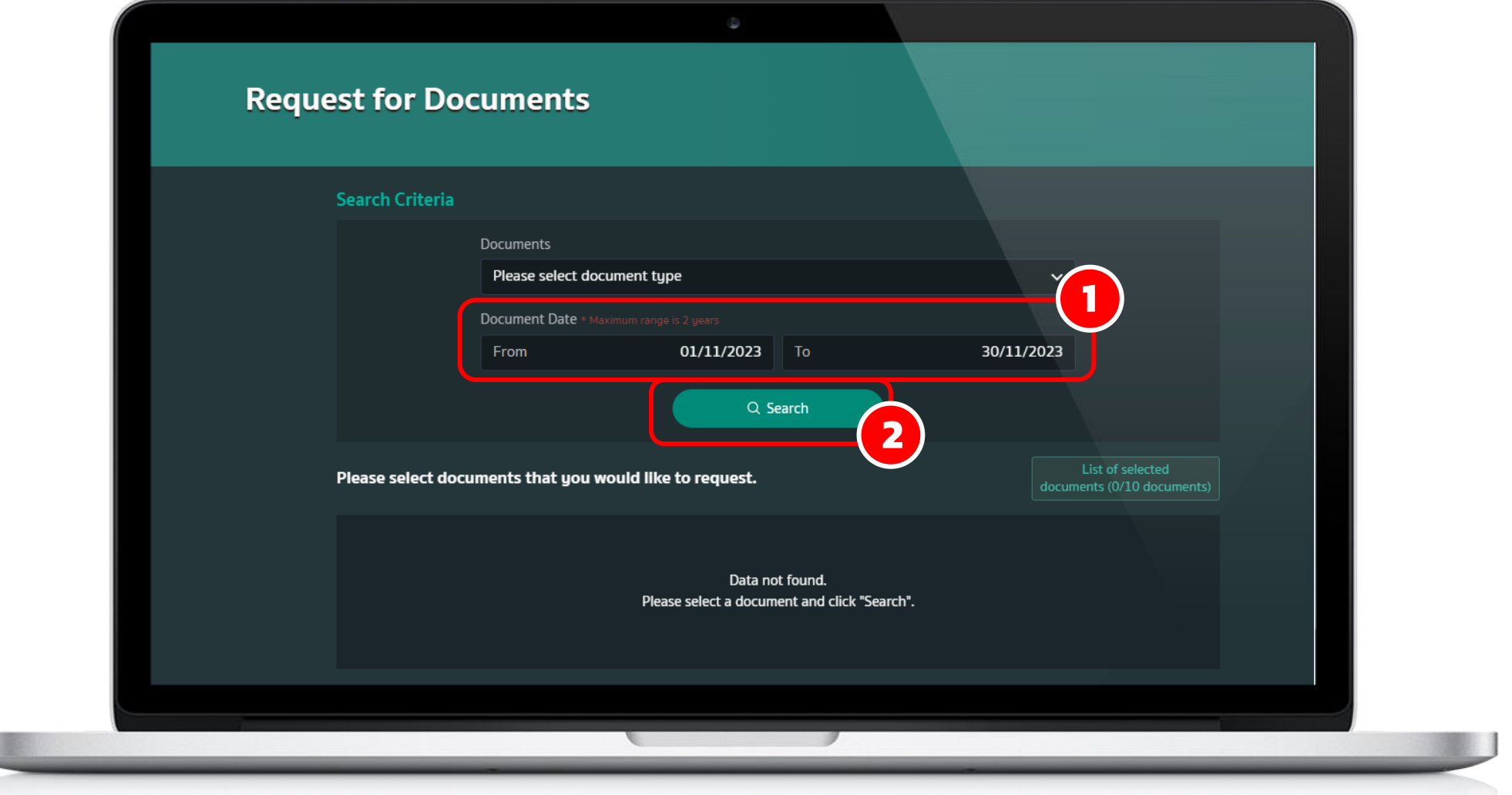

**8**

**9** Your request has been completed. Please view the documents at your email.

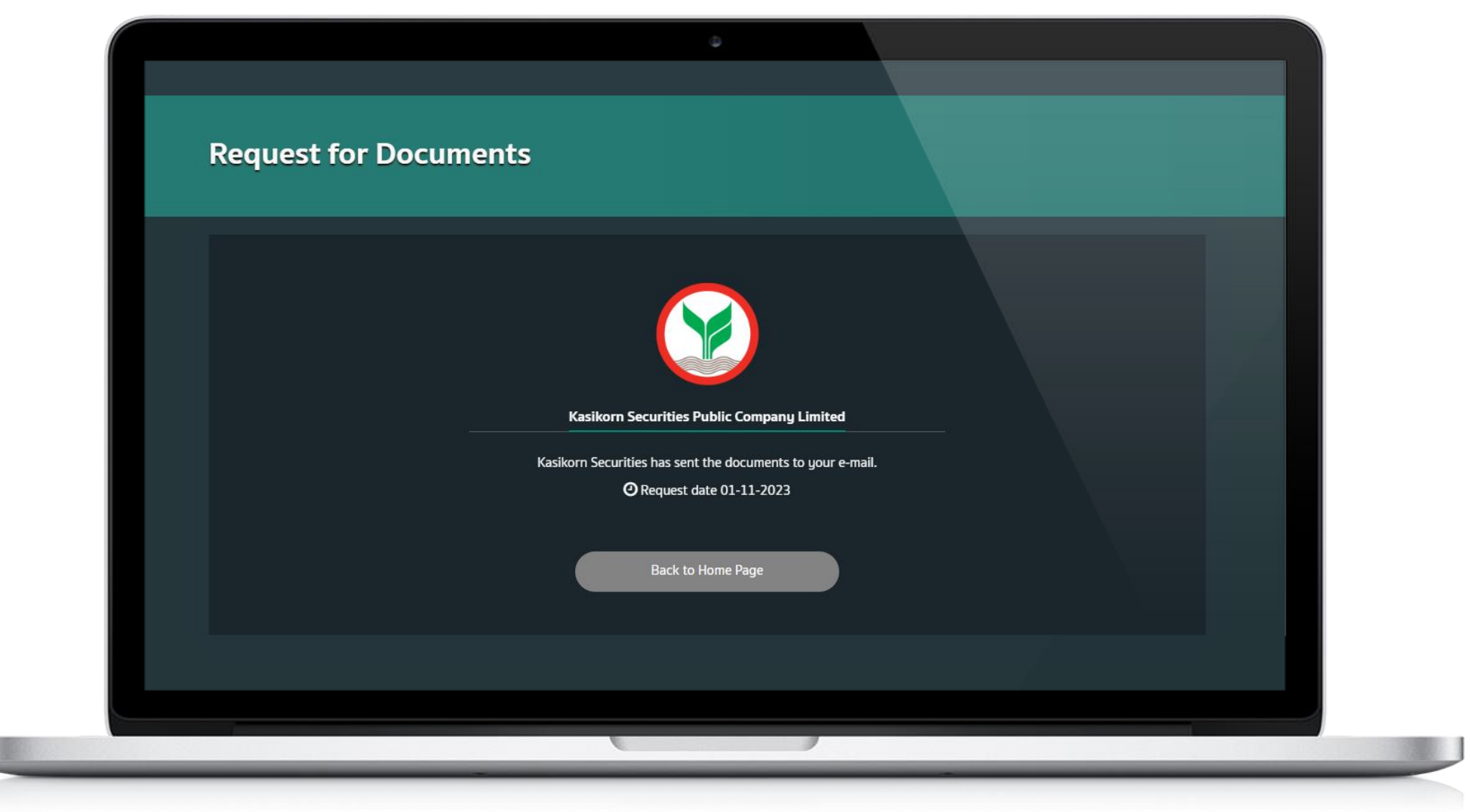

Please review list of selected documents and press Send Email.

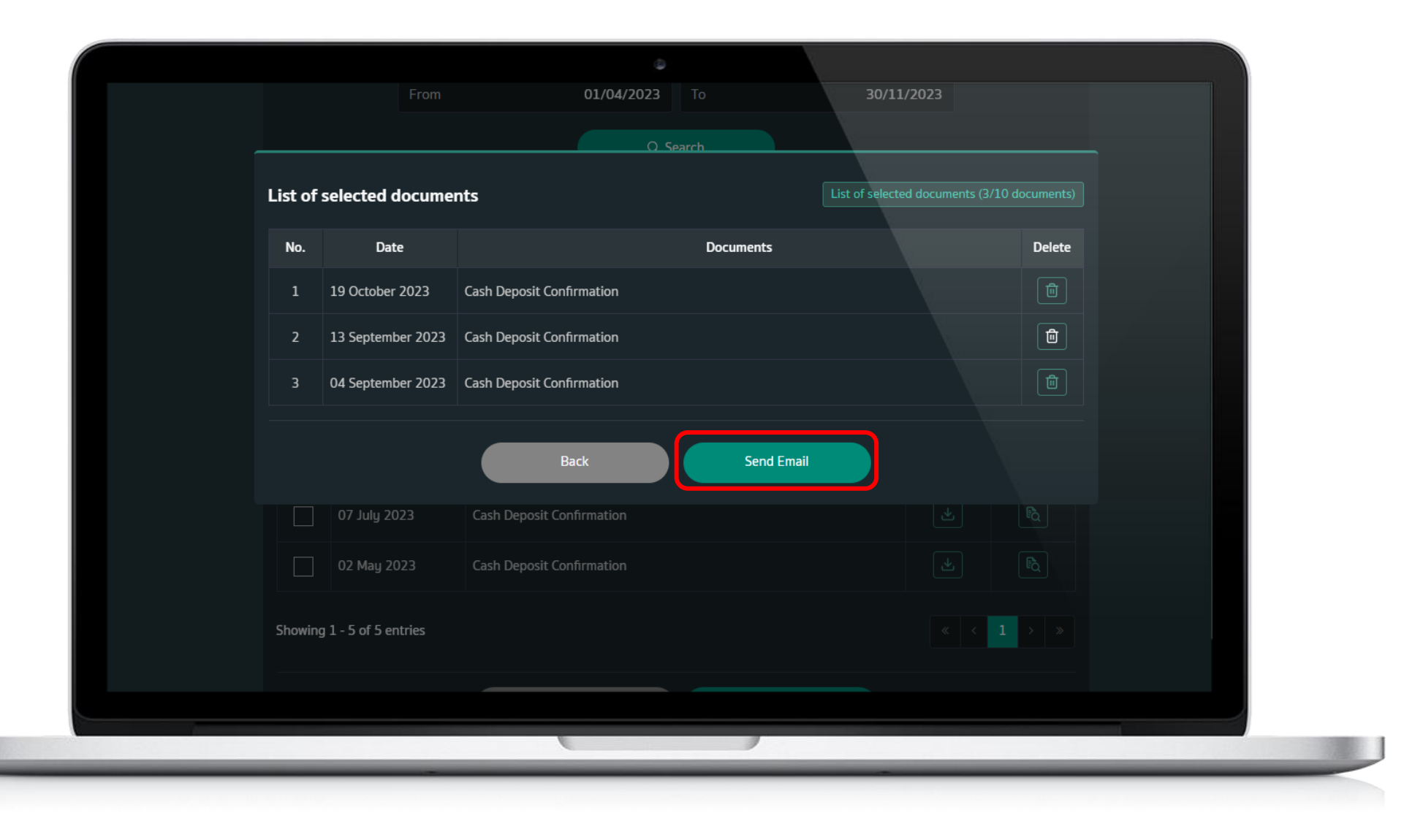

**KSecurities** 

Request for Documents Via KS Trade Website

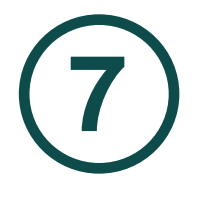

## Remarks :

**7**) Please check  $\sqrt{ }$  in front of document that you would like to request and press Send Email.

- 1. You can request the documents maximum 2 years.
- 2. You can select documents up to 10 files per time.

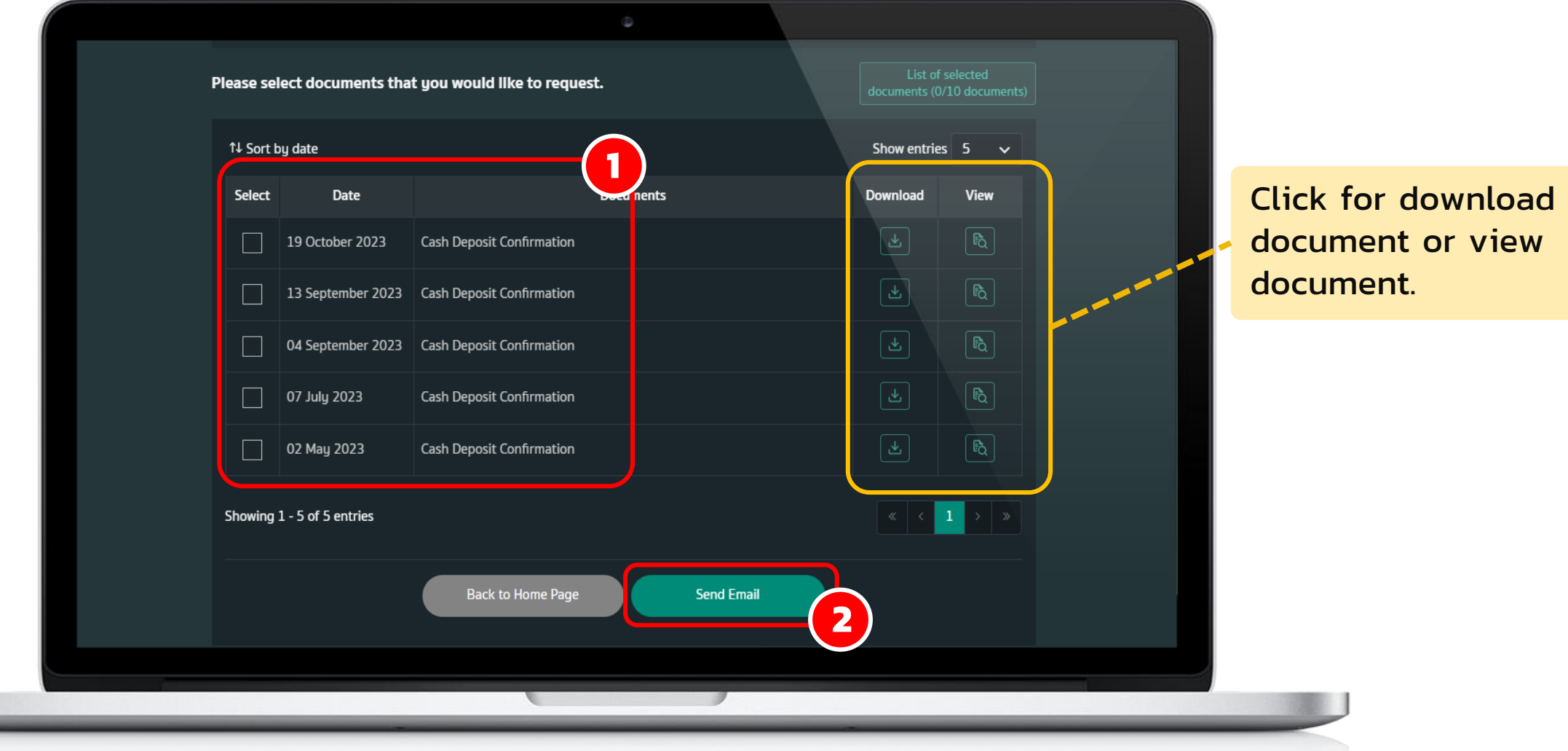